# Lesson1 図脳 RAPID/PRO の基本操作

この章では、図脳 RAPID/PRO の新規図面の作成や保存、マウスの操作方法などの 図面を作図するために知っておきたい基本的な操作について学習します。

## 1-1 図脳 RAPIDPRO の画面構成

図脳 RAPIDPRO を起動すると、次のような画面が表示されます。ここでは、図脳 RAPIDPRO の画面構成と、各部の名称、機能 などについて説明します。

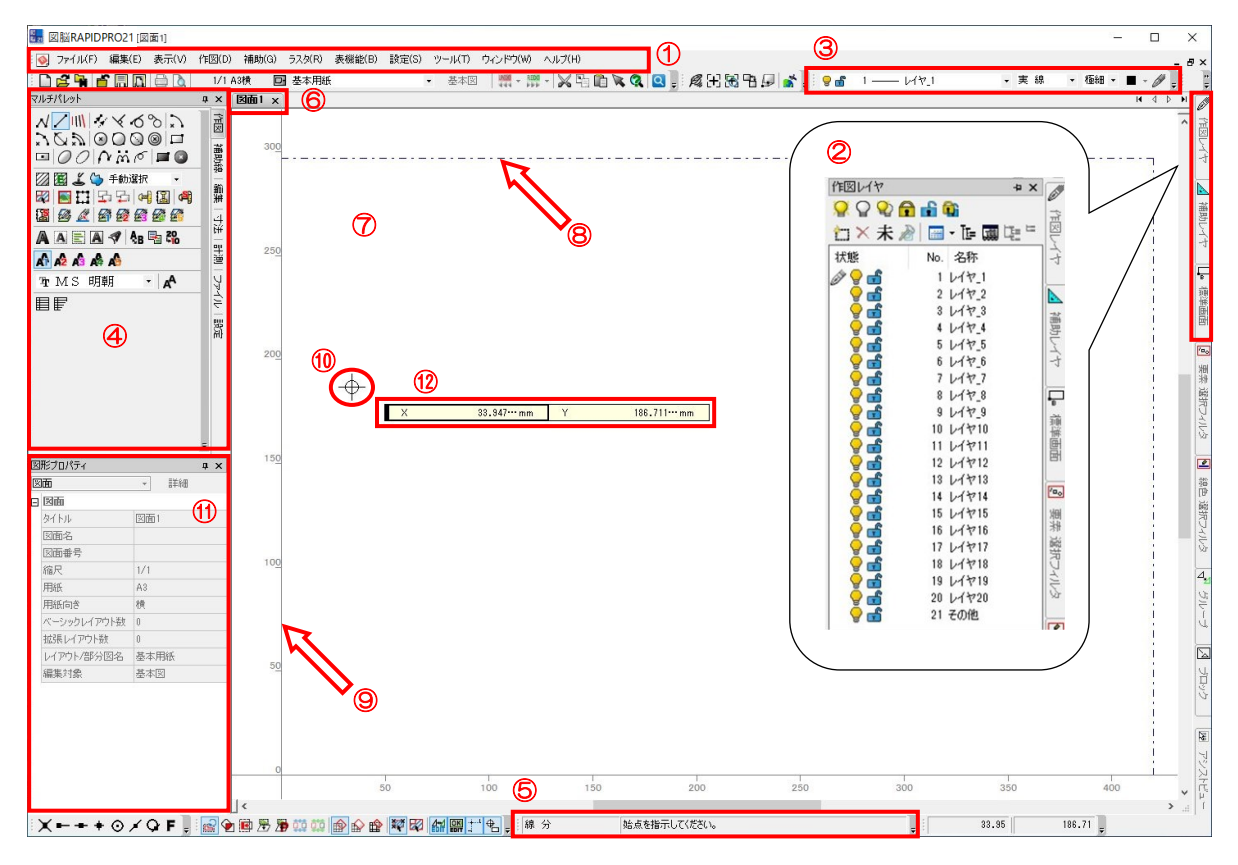

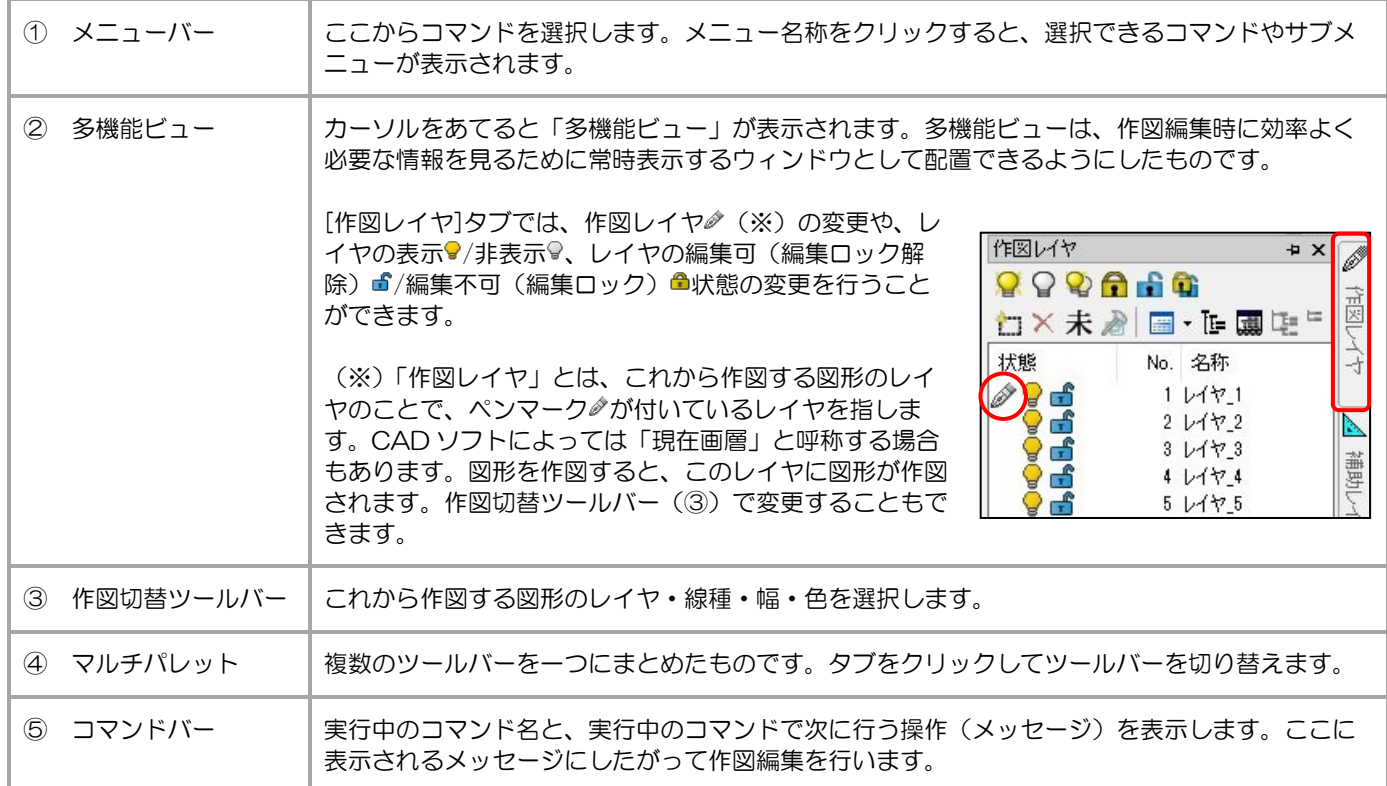

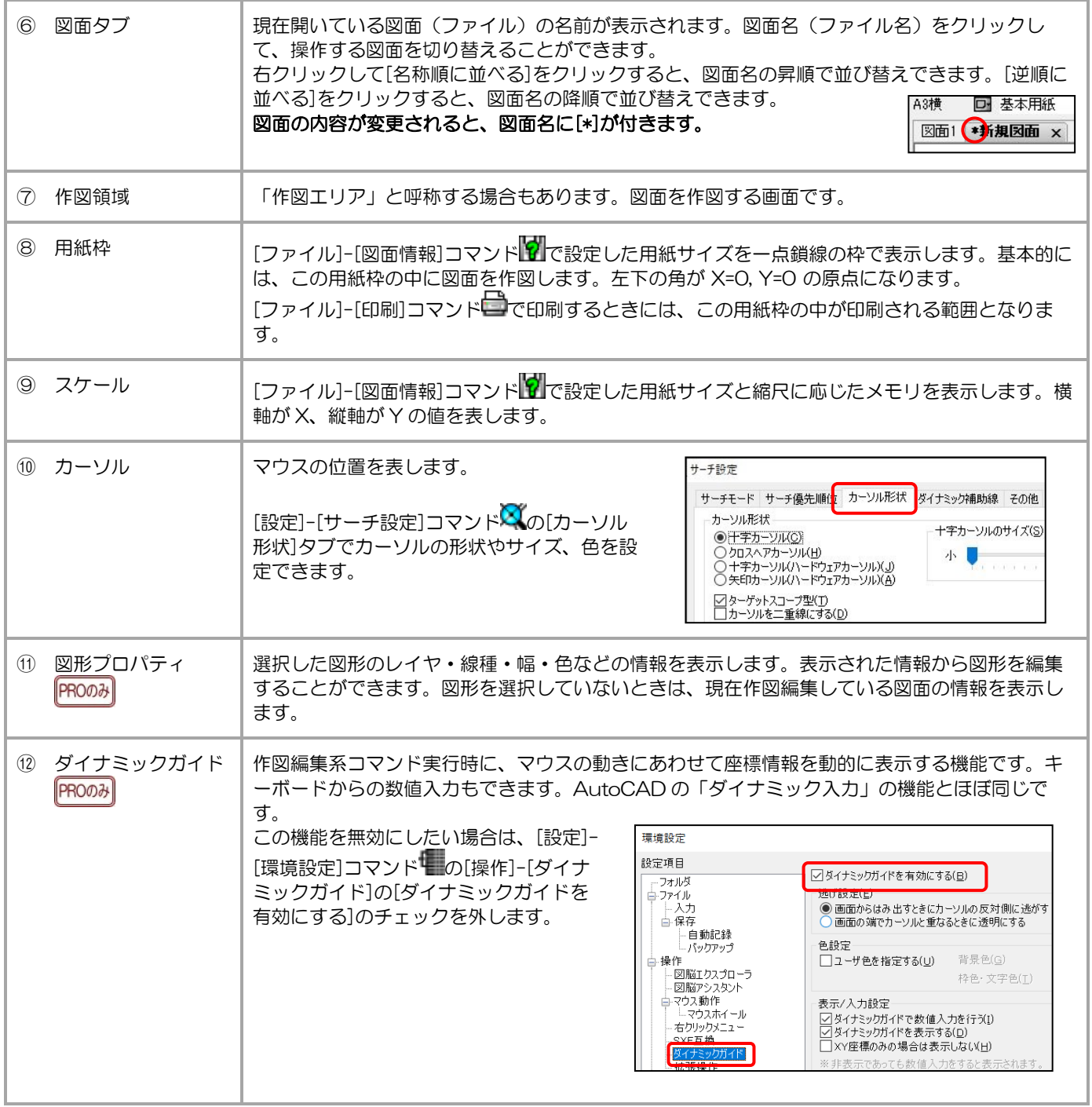

# 1-2 新規に図面を作成する

新規に図面を作成するには、[新規作成]コマンド■を実行します。

図脳 RAPID/PRO は手書き感覚をイメージして造られた CAD ソフトです。新規に図面を作成するときには、作図を始める前 に、図面の用紙サイズや縮尺を設定する必要があります。

- ① [ファイル]-[新規作成]コマンド■をクリック
- ② メッセージ 「テンプレートファイルを選択してください。」 [図面情報を指定して作成]をクリック
- ③ [了解]ボタンを押す

![](_page_3_Picture_6.jpeg)

新しい図面が作成されると同時に、[図面情報]ダイアログボックスが表示されます。このダイアログボックスで、新しく作成する 図面の用紙サイズや縮尺を設定します。

- (4) メッセージ 「CAD 要素数: 0 (0) 使用メモリ : 0 KByte」 [縮尺]に 1/1 と入力
- ⑤ [用紙]欄で[A4]を選択
- ⑥ [用紙の向き]欄で[横]を選択
- ⑦ [了解]ボタンを押す

![](_page_3_Picture_241.jpeg)

新規に図面を作成できました。設定した用紙サイズと縮尺に応じた用紙枠が表示されます。画面の上側にある[図面情報]アイコン 1/1 A4横 に設定した用紙サイズと縮尺が表示されます。

用紙サイズや縮尺を設定し直したい場合は、[ファイル]-[図面情報]コマンド 1 または[図面情報]アイコン 1/1 A4横 あクリ ックすると[図面情報]ダイアログボックスが表示され、設定を変更することができます。

# 1-3 図面を保存する

現在作図編集している図面(アクティブな図面)にファイル名を付けて保存するときは、[名前を付けて保存]コマンド いを実行し ます。

- 1 [ファイル]-[名前を付けて保存]コマンド トをクリック
- 2 メッセージ 「ファイル名を指定して ください。」 [保存する場所]が[DATA]フォルダ (C:¥Users¥Public¥Documents ¥CADDATA¥DATA)になってい ることを確認
- ③ [ファイルの種類]の一覧から[図脳 RAPID/PRO Ver16 以降(\*.zsdx)] を選択
- ④ [ファイル名]に 新規図面 と入力
- ⑤ [保存]ボタンを押す

図面が保存されます。図面タブに表示される 図面名が[新規図面.zsdx]になります。

![](_page_4_Picture_328.jpeg)

![](_page_4_Picture_329.jpeg)

### ファイルの種類について

図脳 RAPID/PRO で図面を保存するときのファイル形式には次のものがあります。

- ・ZSDXZ 形式(図脳 RAPID/PROVer19 以降の ZSDX 形式の圧縮図面保存形式)
- ・ZSDX 形式(図脳 RAPID/PRO Ver.16 以降の図面保存形式)
- ・ZSD 形式(図脳 RAPID/PRO Ver.13~15 の図面保存形式)
- ・ZFD 形式(図脳 RAPID/PRO Ver.10~12 の図面保存形式)
- ・ZRD 形式(図脳 RAPID/PRO Ver.9 以前の図面保存形式)

古いバージョンの形式で保存した場合は、いくつかの制限事項があります。必要が無い限りは、ZSDX 形式で保存します。

※ZSDXZ 形式は、ZSDX 形式に軽量化処理を施した図脳 RAPID/PRO Ver.19 以降の圧縮形式です。

古いバージョンの形式で保存した場合の制限事項については、[ヘルプ]-[図脳 RAPID\*\*ヘルプ]、または[図脳 RAPIDPRO\*\*ヘルプ]コマンド「イをクリックし、[目次]タブから[コマンドリファレンス]の[ファイル]-[名前を付けて保存] の注意書きをご確認ください。(「\*\*」は図脳 RAPID/PRO のバージョンになります)

|現在作図編集している図面を上書きで保存するときは、「ファイル]-[上書き保存]コマンド||1||を実行します。 ー度も保存していない図面の場合は、[ファイル]-[名前を付けて保存1コマンド ■ が実行されます.

# 1-4 既存の図面ファイルを開く

保存した図面ファイルを開くには、[開く]コマンド<mark>主</mark>を実行します。

- ① [ファイル]-[開く]コマンド■をクリック
- 2 メッセージ 「ファイル名を指定して ください。」 [ファイルの場所]が[DATA]フォルダ (C:¥Users¥Public¥Documents ¥CADDATA¥DATA)になってい ることを確認
- ③ [ファイルの種類]の一覧から[図脳 CAD ファイル(\*.zsdxz;\*.zsdx;\*.zsd; \*.zfd; \*.zrd; \*.zsc;\*.zsb)]を選択
- ④ [レンズ鏡筒.zsdx]をクリック
- ⑤ [開く]ボタンを押す

指定した図面ファイルが開きます。

![](_page_5_Picture_174.jpeg)

複数の図面を開いて操作しているときに、作図編集する図面を切り替えるには、任意の図面タブをクリックします。図面タブの [図面 1]をクリックします。

![](_page_5_Picture_175.jpeg)

必要のない図面は、図面タブの[閉じる]ボタン を押すことで閉じることができます。 [図面 1]の[閉じる]ボタン を押します。

![](_page_5_Picture_176.jpeg)

## 1-5 画面表示について

作図編集するときには、画面の表示を拡大、縮小、移動しながら操作すると効率的です。 ここでは、よく使用する画面表示の制御方法をご説明します。

#### マウスホイールの回転による拡大/縮小

ホイール付きマウスを使用して、画面表示を拡大/縮小します。 ホイールを手前側に回すと縮小、奥側に回すと拡大します。

### マウスの右ボタンドラッグによる表示位置の移動

マウスの右ボタンを押しながらマウスを移動(ドラッグ)すると、画面の表示位置を移動できます。

マウスの右ボタンを押したままにすると、カーソル $\overset{\mathbf{\triangle}}{+}$ の形状が手の形 $\overset{\mathbf{\triangle}}{=}$ に変わります。 そのままマウスを動かして(ドラッグして)任意の位置で右ボタンから手を放すと、表示位置が移動します。

#### コマンドを使用した表示制御

#### [範囲拡大]コマンド

作図画面上で指示した矩形の領域に合わせて、表示を拡大します。

- 1 「表示]-[範囲拡大]コマンド レをクリック
- ② メッセージ 「領域の 1 点目を指示してください。」 拡大表示する範囲の 1 点目をクリック
- 3 メッセージ 「領域の対角点を指示してください。」 拡大表示する範囲の対角点をクリック

指示した範囲が画面いっぱいに拡大表示されます。

![](_page_6_Figure_14.jpeg)

### [基準画面]コマンド

用紙枠全体を表示します。

① [表示]-[基準画面]コマンド トランクリック

コマンドをクリックすると同時に、用紙枠全体が見えるように画面表示が拡大/縮小されます。

![](_page_7_Figure_4.jpeg)

### [全体表示]コマンド

全ての図形が占める領域全体を表示します。

1 [表示]-[全体表示]コマンド おをクリック

コマンドをクリックすると同時に、全ての図形が見えるように画面表示が拡大/縮小されます。

![](_page_7_Figure_9.jpeg)

### マウスの設定

[設定]-[環境設定]コマンド の[操作]-[マウス動作]で各マウスボタンの動作が設定できます。

※初期設定を変更したい場合のみ設定してください。

![](_page_8_Picture_55.jpeg)

[設定]-[環境設定]コマンド の[操作]-[マウス動作]-[マウスホイール]でマウスホイールの動作が設定できます。

![](_page_8_Picture_56.jpeg)